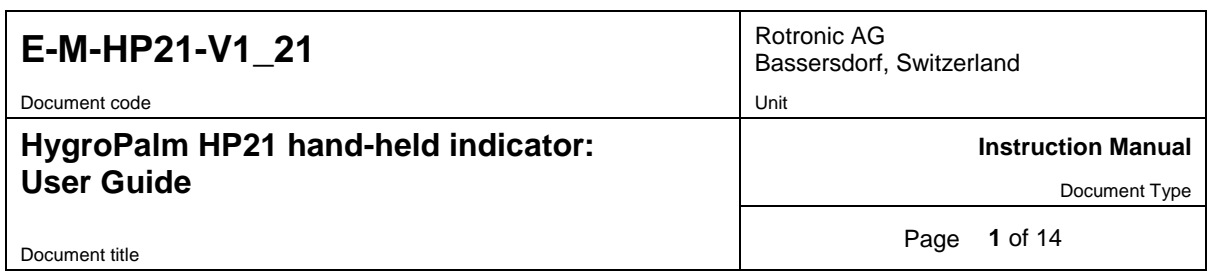

# **HygroPalm HP21 Hand-Held Indicator User Guide**

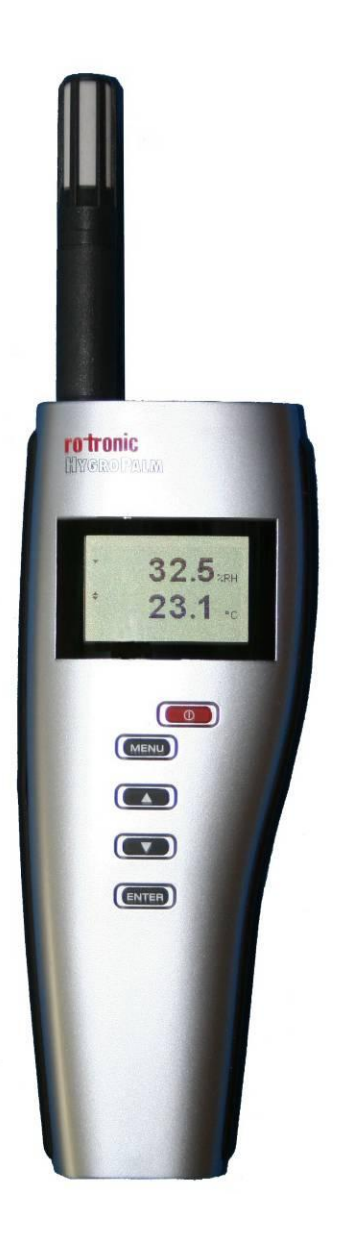

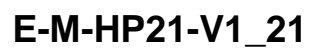

Document code

# HygroPalm HP21 hand-held indicator:<br>User Guide

Rotronic AG Bassersdorf, Switzerland Unit

**Instruction Manual** 

Document Type

Document title

Page 2 of 14

# **Table of contents**

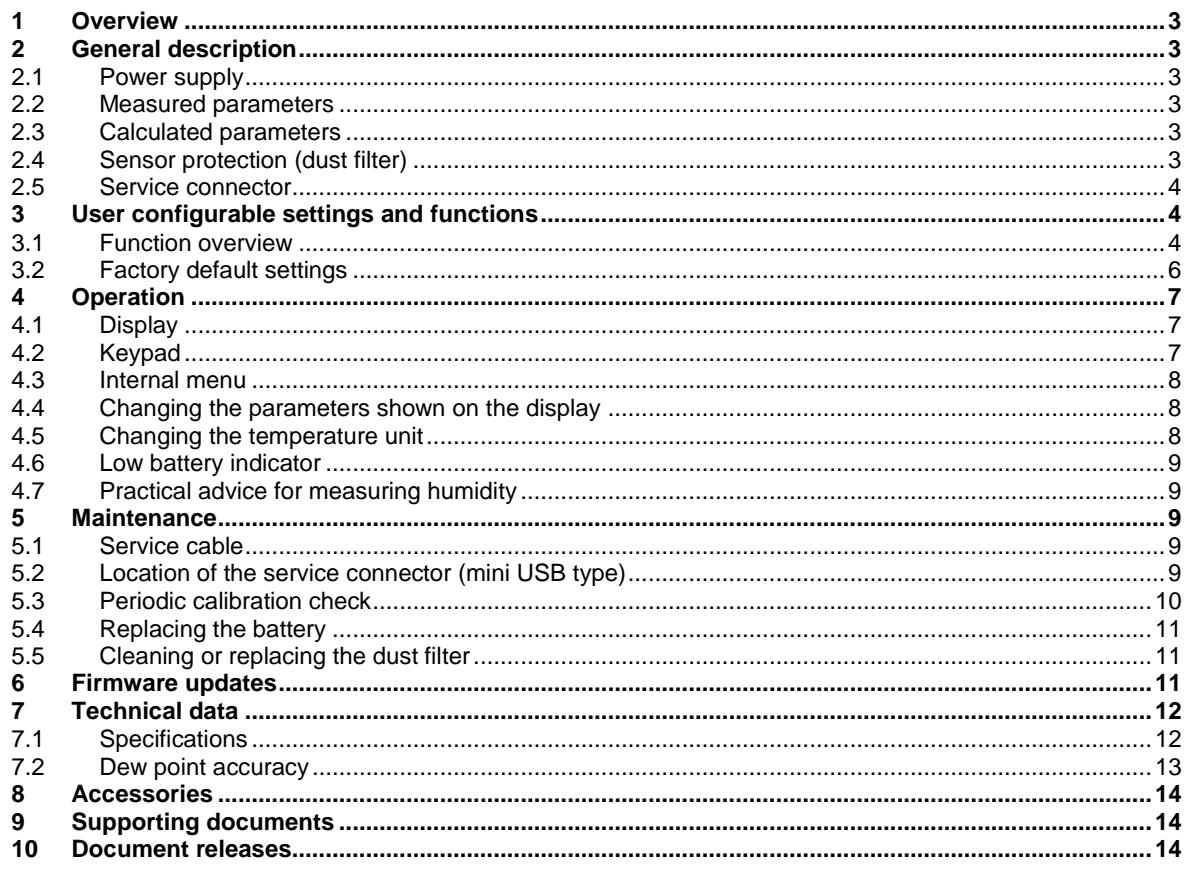

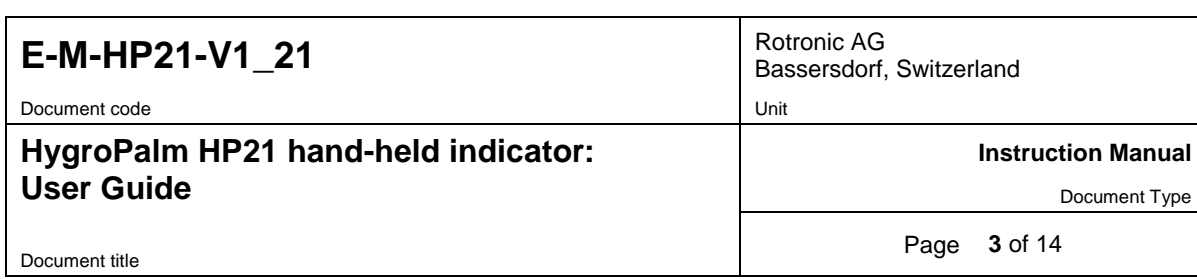

## **Applicability:**

This manual is valid for the HP21 with firmware version 1.x, where 1.x can be 1.0, 1.1 etc. Changes to the last digit of the version number reflect minor firmware changes that do not affect the manner in which the instrument should be operated.

## <span id="page-2-0"></span>**1 Overview**

The HP21 is a highly accurate hand-held indicator that displays relative humidity, temperature and the dew or frost point. The HP21 is perfect for spot checking HVAC installations, manufacturing and storage areas, and generally for all ambient air measurement within the temperature range of -10 to 60°C (14 to 140 °F). The HP21 operates with a regular 9V alkaline battery.

Based on the ROTRONIC AirChip 3000 digital technology the HP21 offers the following user functions:

- User configurable settings
- Calculation of the dew or frost point
- Humidity temperature calibration and adjustment
- Simulator mode
- Automatic humidity sensor test and drift compensation
- Sensor failure mode
- Data recording

The ability for the user to easily update the AirChip 3000 firmware means that the HP21 can be kept up-todate regarding any future functionality improvement.

## <span id="page-2-1"></span>**2 General description**

#### <span id="page-2-2"></span>**2.1 Power supply**

The HP21 operates with a regular 9V alkaline battery

#### <span id="page-2-3"></span>**2.2 Measured parameters**

The HP21 measures relative humidity with a ROTRONIC Hygromer® IN1 capacitive sensor and temperature with a Pt100 RTD.

#### <span id="page-2-4"></span>**2.3 Calculated parameters**

Using the ROTRONIC HW4 software, the HP21 can be configured by the user to calculate either the dew point or the frost point.

#### <span id="page-2-5"></span>**2.4 Sensor protection (dust filter)**

The HP21 is supplied with a Polyethylene filter to protect the sensors against dust particles and high air velocity.

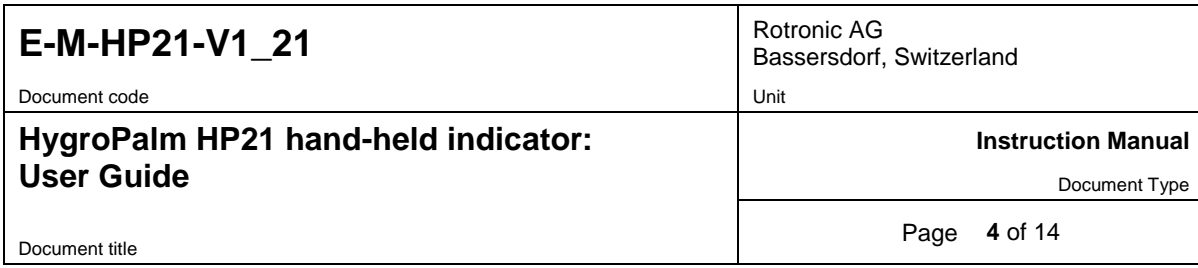

## <span id="page-3-0"></span>**2.5 Service connector**

The service connector is a UART digital interface (Universal Asynchronous Receiver Transmitter) with a mini-USB type connector. This allows connecting the HP21 either to a PC running the ROTRONIC HW4 software or to a probe input of another instrument that is compatible with the HygroClip 2 (HC2) probes. In both cases a service cable is required. See "Maintenance" for the location of the service connector and for the type of service cable to be used.

- Connecting the HP21 to a PC is used to configure the HP21, gain access to the HP21 functions such as  $\bullet$ humidity and temperature adjustment, read data from the HP21 on the PC and update the AirChip 3000 firmware.
- Connecting the HP21 to another instrument is useful only when the other instrument has its own display  $\bullet$ and keypad, and has a more powerful internal menu than the HP21 (example HP23 hand-held calibrator). This allows showing the data measured by the HP21 on the other instrument display and also allows using the other instrument internal menu to do for example a humidity and temperature adjustment of the HP21.

# <span id="page-3-1"></span>**3 User configurable settings and functions**

The HP21 can be used just as any conventional humidity and temperature indicator and most users will never need to use the HP21 configurable settings and functions.

Making use of the HP21 configurable settings and functions is entirely up to the user and the appropriate settings depend on the user application. We have provided below a short description of the HP21 functions and also indicated the factory default settings.

## <span id="page-3-2"></span>**3.1 Function overview**

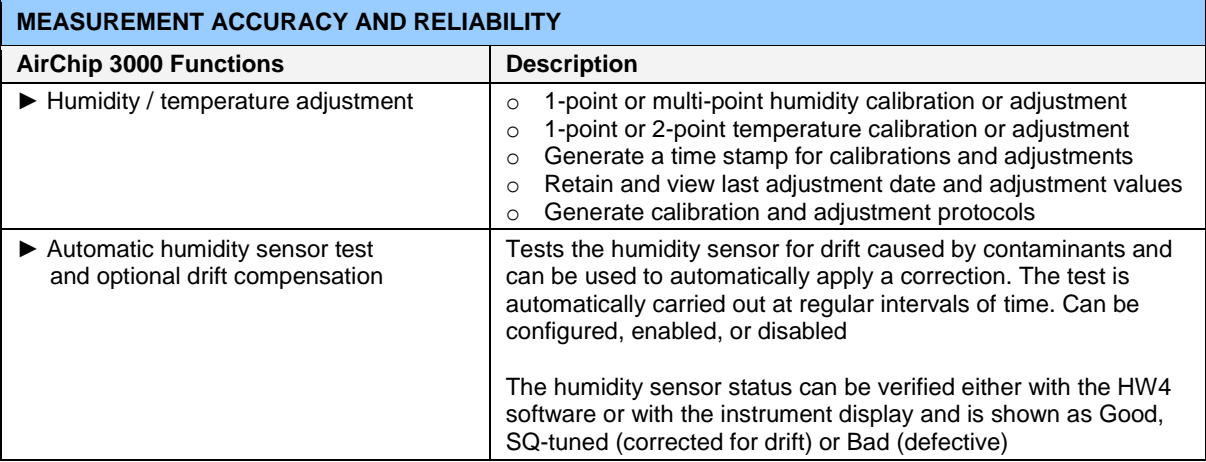

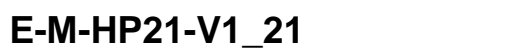

Document code Unit

#### **HygroPalm HP21 hand-held indicator: User Guide**

Rotronic AG Bassersdorf, Switzerland

**Instruction Manual**

Document Type

Document title

Page **5** of 14

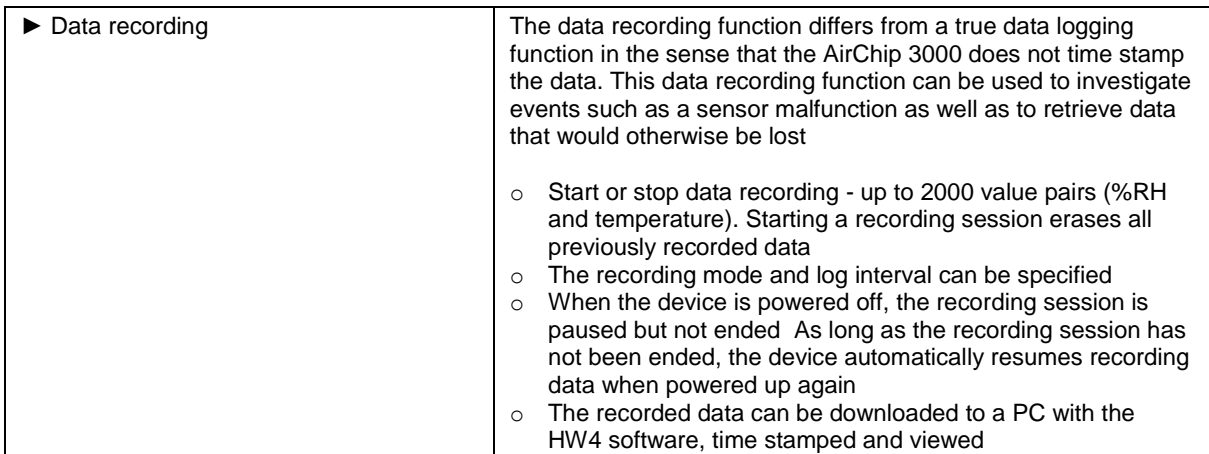

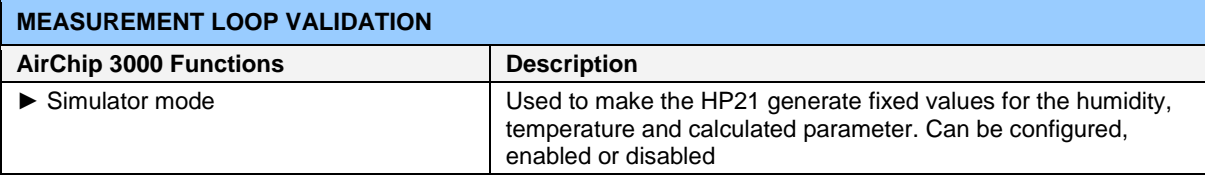

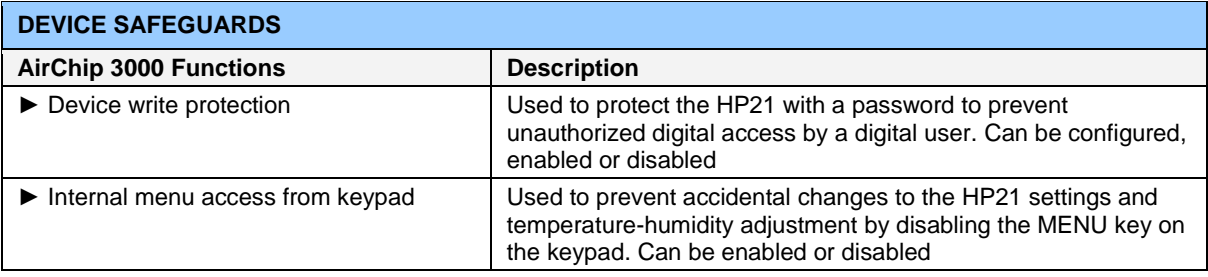

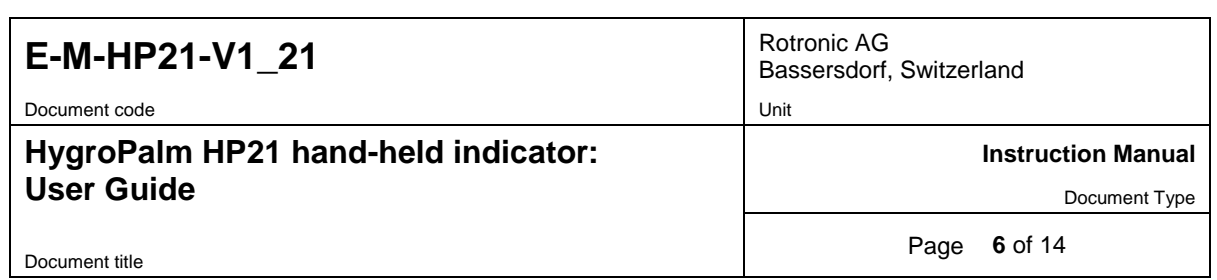

## <span id="page-5-0"></span>**3.2 Factory default settings**

#### **Notes:**

- $\circ$  Configuration of the HP21 by the user and access to its functions requires a PC with the ROTRONIC HW4 software (version 2.1.1 or higher) installed. Service cable AC3006 is used to connect the HP21 service connector to a USB port of the PC.
- o Settings and functions that can also be either partially or fully accessed from the keypad are marked with the letter **K** (see also Operation > Internal Menu).

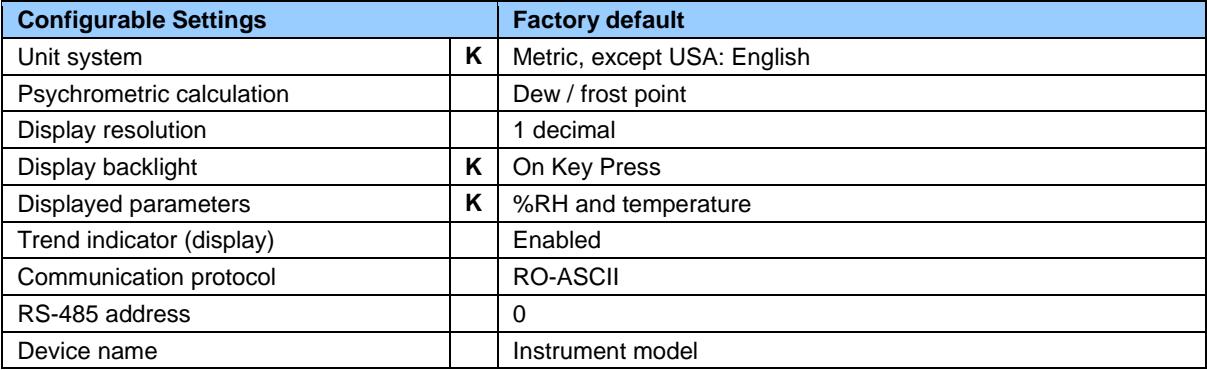

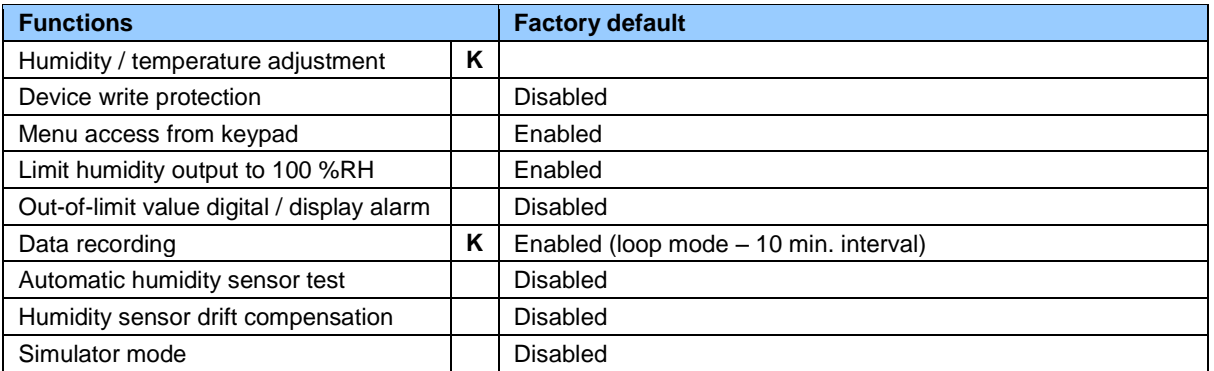

o For a detailed description of all AirChip 3000 / HP21 main functions see document **E-T-AC3000-DF-V1**

o Instructions regarding the configuration of the HP21 and access to its functions are provided in the following manuals:

**E-M-HW4v3-Main E-M-HW4v3-F2-004 E-M-HW4v3-DR-001 E-M-HW4v3-A2-001 E-M-AC3000-CP**

.  $\circ$  The factory default setting for dew / frost point calculation is frost point below freezing

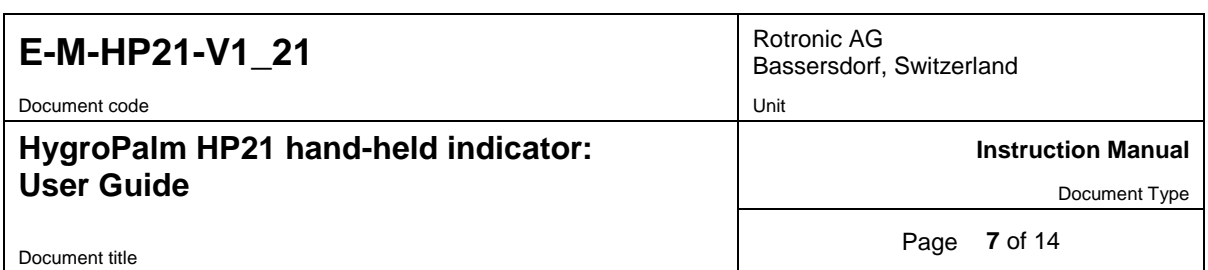

# <span id="page-6-0"></span>**4 Operation**

## <span id="page-6-1"></span>**4.1 Display**

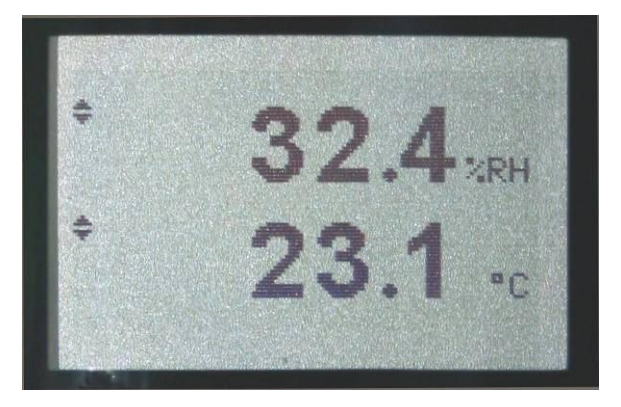

The LC display of the HP21 has a backlight which can be set to be on all the time or whenever a key is pressed. The backlight can also be disabled.

The upper line corresponds to relative humidity or dew / frost point and the bottom line corresponds to temperature.

The display can be configured to show a trend indicator on each line:

- ▲: increasing value
- ▼: decreasing value

In the event of an alarm the display shows the symbol **[ ! ]** to the right of the value.

For instructions see the following HW4 manual: **E-M-HW4v3-F2-004**.

## <span id="page-6-2"></span>**4.2 Keypad**

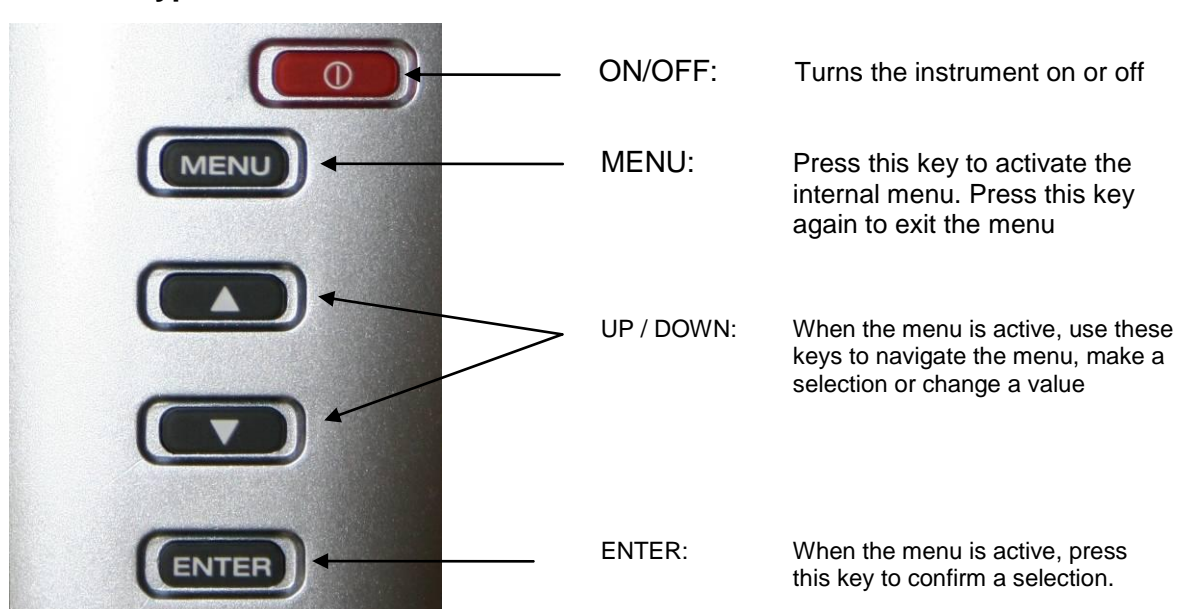

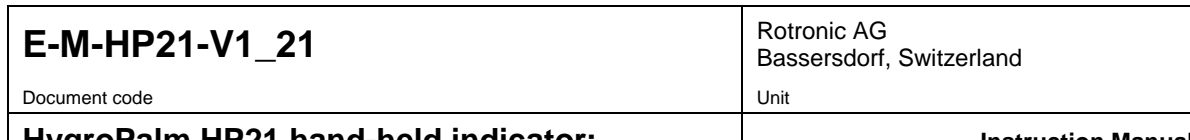

#### **HygroPalm HP21 hand-held indicator: User Guide**

**Instruction Manual**

Document Type

Document title

Page **8** of 14

#### <span id="page-7-0"></span>**4.3 Internal menu**

Note: Unauthorized access to the menu can be prevented by disabling the "display menu" setting (use the HW4 software > Device Manager > Display)

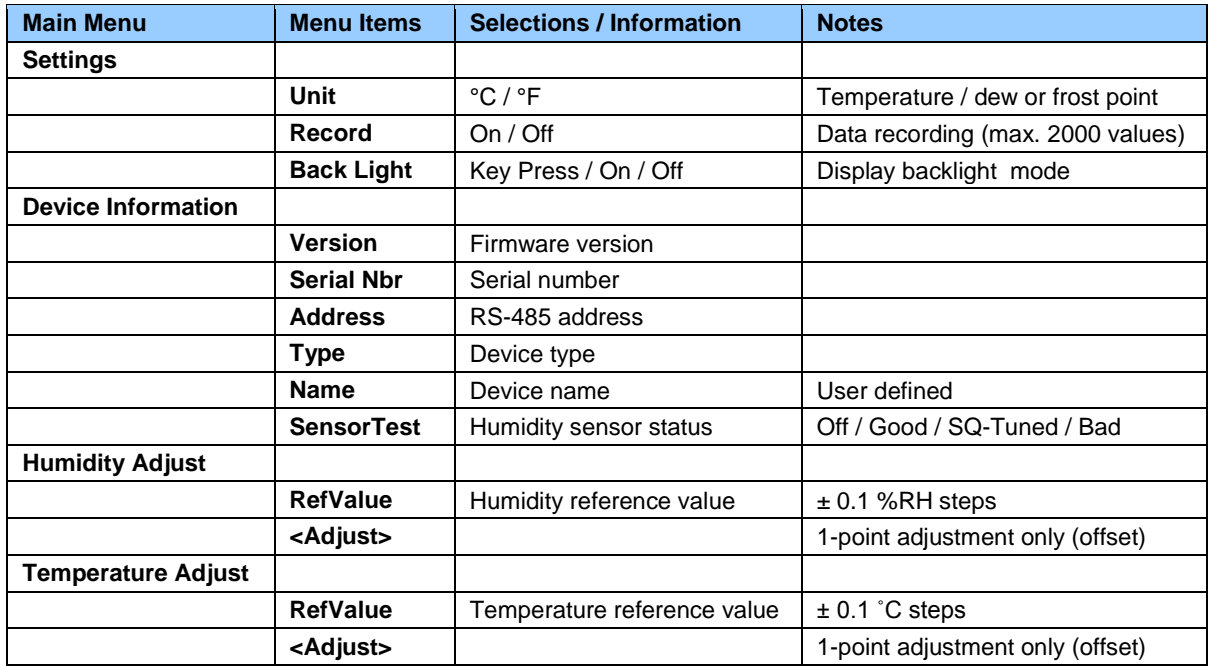

#### **Notes:**

- o **Record:** both the recording mode (start / stop and the log interval cannot be changed from the menu and are as configured with the ROTRONIC HW4 software
- o **SensorTest:** Off means that the humidity sensor has not been tested due to the configuration settings of the test. For a description of the automatic humidity sensor test and drift compensation (SQ-tuning) see documents **E-T-AC3000-DF-V1** and **E-M-HW4v3-F2-004**

## <span id="page-7-1"></span>**4.4 Changing the parameters shown on the display**

When the menu is not active, press the ENTER key to change which parameters are shown on the display:

- o Relative humidity and temperature
- o Dew / frost point and temperature (when calculated parameter is enabled)

## <span id="page-7-2"></span>**4.5 Changing the temperature unit**

The temperature unit of the HP21 ( $^{\circ}$ C or  $^{\circ}$ F) can be changed from the keypad (Menu > Settings > Unit).

- Press the MENU key to show the internal menu on the display
- With the menu item Settings highlighted, press the ENTER key
- With the menu item Unit highlighted, press the ENTER key
- Use the UP or DOWN key to change the temperature unit as desired
- Press the MENU key twice to exit the menu and return the HP21 to normal operation

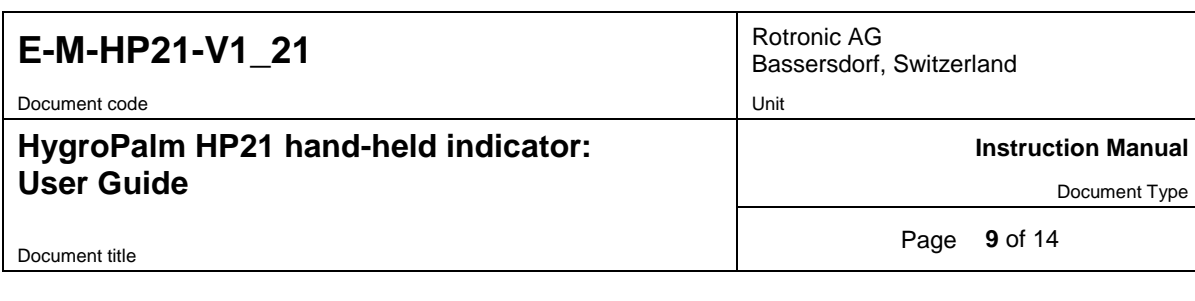

The optional HW4 software can also be used to change the unit system:

#### <span id="page-8-0"></span>**4.6 Low battery indicator**

When the battery is down to about 20% of its initial charge, "Low Battery" appears at the bottom of the display.

## <span id="page-8-1"></span>**4.7 Practical advice for measuring humidity**

The most common source of error when measuring relative humidity is a difference between the temperature of the probe and the temperature of the environment. At a humidity condition of 50 %RH, a temperature difference of 1 $\degree$ C (1.8  $\degree$ F) typically results in an error of 3 %RH on relative humidity.

When using the HP21 hand-held indicator, it is good practice to monitor the display for temperature stability. The probe should be given sufficient time to equilibrate with the environment to be measured. The larger the initial temperature difference between the probe and the environment to be measured, the more time temperature equilibration requires. This time can be shortened, and errors avoided, by using the probe configuration that fits best for your application.

In extreme situations, condensation may occur on the sensors when the probe is colder than the environment. As long as the humidity / temperature limits of the humidity sensor are not exceeded, condensation does not alter the calibration of the sensor. However, the sensor has to dry out before it can provide a valid measurement.

Non-moving air is an excellent insulator. When there is no air movement, surprising differences in temperature and humidity can noted over short distances. Air movement at the probe generally results in measurements that are both faster and more accurate.

## <span id="page-8-2"></span>**5 Maintenance**

#### <span id="page-8-3"></span>**5.1 Service cable**

- Cable AC3006 converts UART (service connector) to USB and is used to connect the HP21 to a USB port of a PC running the ROTRONIC HW4 software. Prior to using this cable, the ROTRONIC USB driver must be installed on the PC. Both the driver and the installation instructions (document **E-M-HW4v3-Main**) are located on the HW4 CD.
- As an alternative, cable AC2001 is used to connect the HP21 to a probe input of the HP23 hand-held calibrator. For service purposes, the HP23 offers essentially the same functionality as the HW4 software.

#### <span id="page-8-4"></span>**5.2 Location of the service connector (mini USB type)**

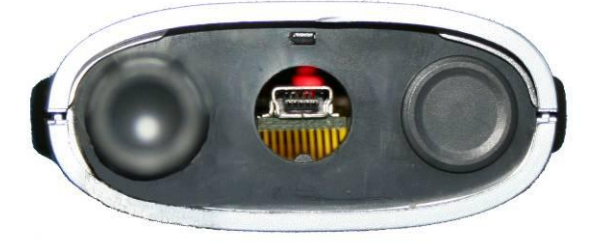

**WARNING**: the service connector is a UART interface with a mini-USB connector type. Do not connect the service connector directly to the USB port of a PC or hub.

The service connector (UART interface) can be accessed without opening the enclosure after removing the protective red round cover.

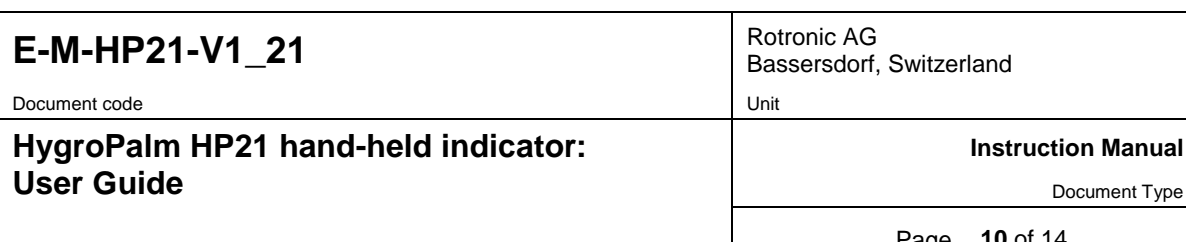

Document Type

Document title

Page **10** of 14

#### <span id="page-9-0"></span>**5.3 Periodic calibration check**

Both the Pt 100 RTD temperature sensor and associated electronics are very stable and should not require any calibration after the initial factory adjustment.

Long term stability of the ROTRONIC Hygromer humidity sensor is typically better than 1 %RH per year. For maximum accuracy, calibration of the HP21 should be verified every 6 to 12 months. Applications where the HP21 is exposed to significant pollution may require more frequent verifications.

#### **a) Procedure for adjusting the HP21 from the keypad**

The keypad of the HP21 allows a 1-point adjustment of temperature or humidity against a reference. A 1-point adjustment has the effect of adding the same offset to all measured values. A multi-point adjustment is not possible from the keypad and requires using either a PC with the HW4 software installed or the HP23 hand-held calibrator.

- When the parameter to be adjusted is stable, press the MENU key to show the internal menu on the display
- Use the DOWN key to select either H-Adjust or T-Adjust and press the ENTER key
- Make sure that the text line beginning with RefValue is highlighted and press the ENTER key
- Use the UP or DOWN key to change the reference value as desired
- Use the DOWN key to highlight the Adjust text line and press the ENTER key
- The HP21 confirms the adjustment with the message "Adjust OK"
- Press the MENU key twice to exit the menu and return the HP21 to normal operation

#### **Notes:**

- $\circ$  The calibration point is automatically deleted from the probe memory after an adjustment
- o Instructions for using the ROTRONIC calibration devices and humidity standards are provided in document **E-M-CalBasics**
- o Because the HP21 has no real time clock, the date of the adjustment is not written to the HP21. If retaining the adjustment date is important, use the HW4 software to adjust the HP21.

#### **b) Procedure for adjusting the HP21 with the ROTRONIC HW4 software:**

- Use cable AC3006 to connect the service connector of the HP21 to the USB port of a PC with the ROTRONIC HW4 software installed. Note that the ROTRONIC USB driver must be installed on the PC as explained in the HW4 manual **E-M-HW4v3-Main**
- Start HW4 on the PC and search for the HP21(HW4 Main Menu Bar > Devices and Groups > Search for USB Masters).
- After finding the HP21 with HW4, expand the device tree to see the HP21 functions. Select **Probe Adjustment**.
- For further instructions see HW4 manual **E-M-HW4v3-A2-001**

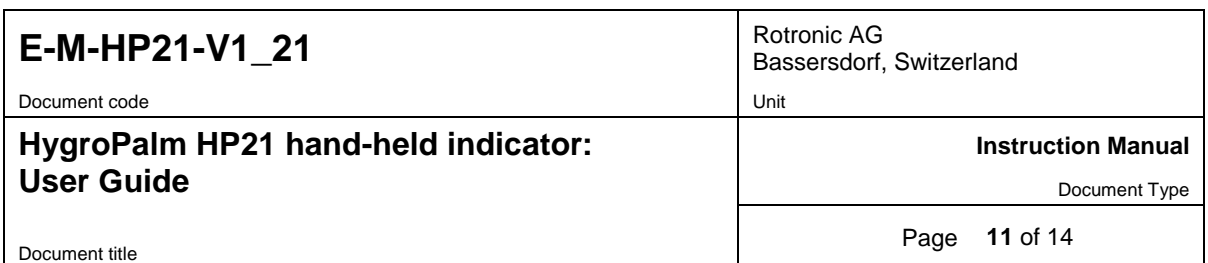

## <span id="page-10-0"></span>**5.4 Replacing the battery**

To replace the battery, turn the latching button counter-clockwise and pull out the battery holder.

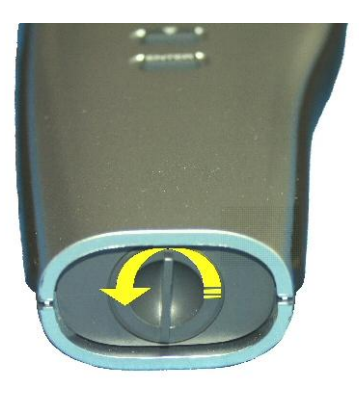

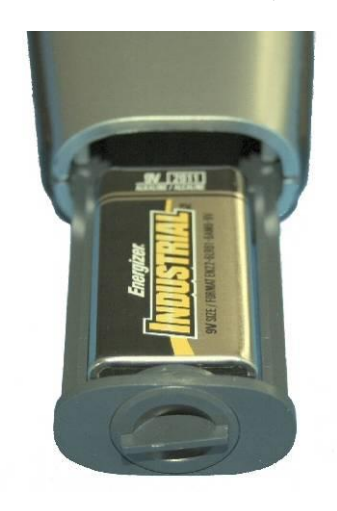

## <span id="page-10-1"></span>**5.5 Cleaning or replacing the dust filter**

Depending on the application, the dust filter may require cleaning from time to time, Cleaning should be done without removing the filter from the probe. Clean the filter with a fine brush. If this is not sufficient, the filter should be replaced. To do this, unscrew the filter from the probe. Before putting on a new dust filter, check the alignment of both sensors with the probe. The wires that connect the sensors to the probe are very thin and bend easily. If this happens, correct the alignment by holding the sensor very gently with a pair of small flat nosed pliers.

# <span id="page-10-2"></span>**6 Firmware updates**

Firmware updates will be available on the ROTRONIC website for downloading. Firmware files are given a name that shows both to which device the file applies and the version number of the firmware. All firmware files have the extension HEX. Procedure for updating the firmware:

- Use cable AC3006 to connect the service connector of the HP21 to the USB port of a PC with the ROTRONIC HW4 software installed. Note that the ROTRONIC USB driver must be installed on the PC as explained in the HW4 manual **E-M-HW4v3-Main**
- Copy the firmware update file from the ROTRONIC website to the PC.
- Start HW4 software on the PC and search for the HP21 (HW4 Main Menu Bar > Devices and Groups > Search for USB Masters).
- After finding the HP21, expand the device tree to see the HP21 functions. Select Device Manager. In  $\bullet$ the Device Manager menu bar select Tools > Firmware Update. For instructions see document **E-M-HW4v3-F2-004**

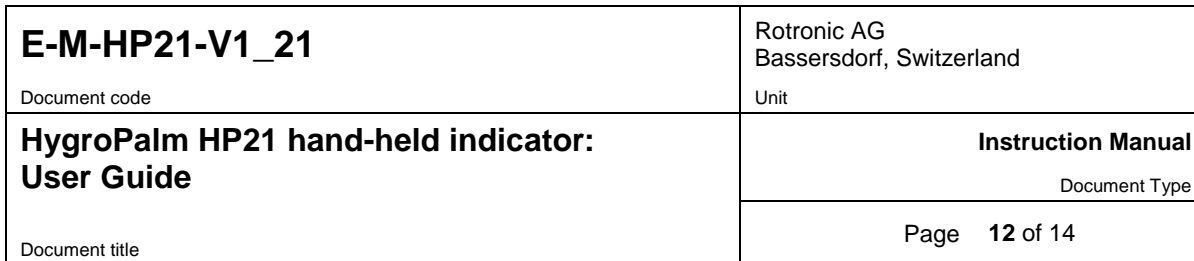

# <span id="page-11-0"></span>**7 Technical data**

# <span id="page-11-1"></span>**7.1 Specifications**

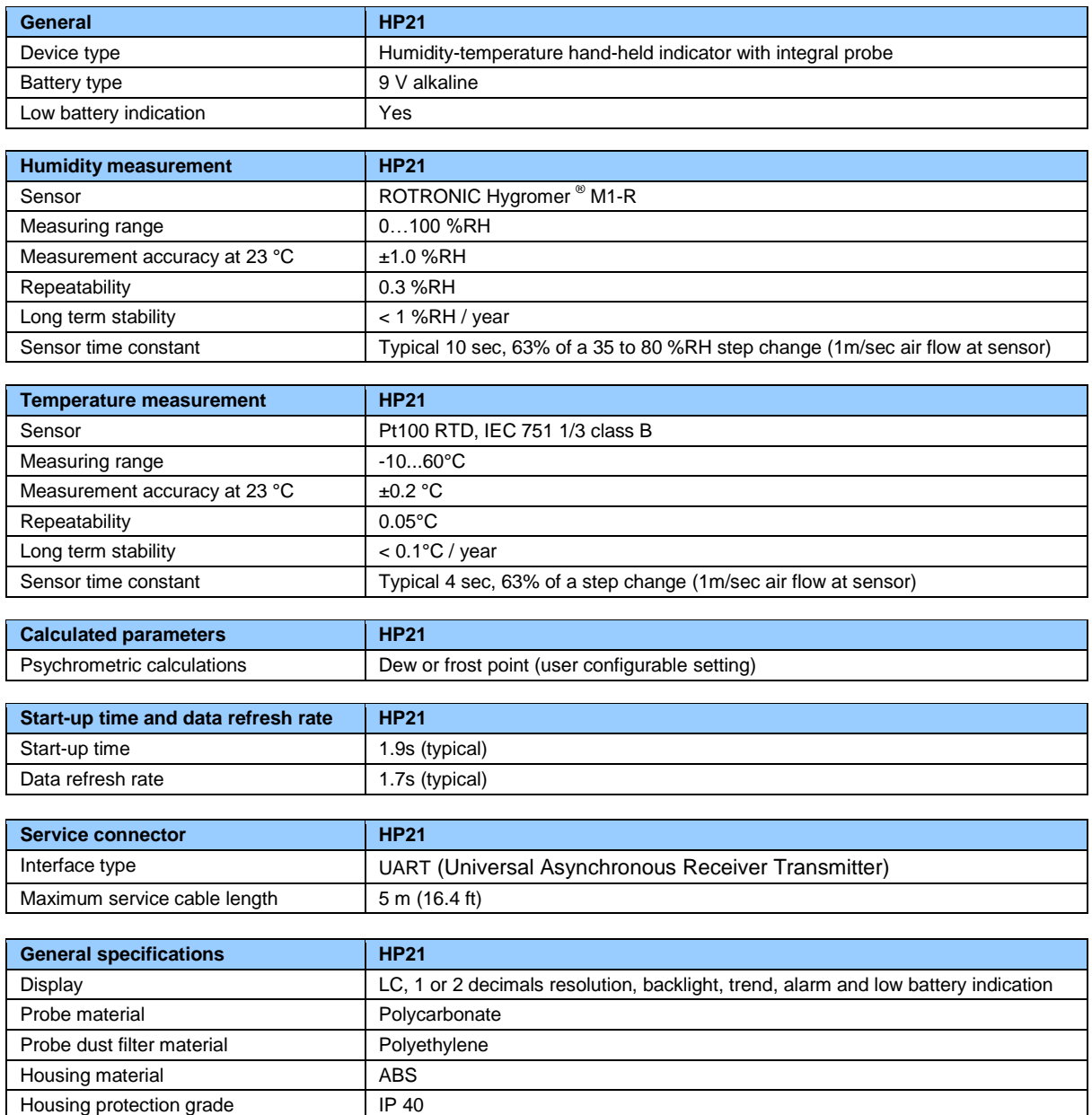

Overall dimensions 270 x 70 x 30 mm (10.63 x 2.76 x 1.17")

Probe dimensions 80 x 15 mm (3.15 x 0.59") Weight **About 198 g (7.0 oz)** 

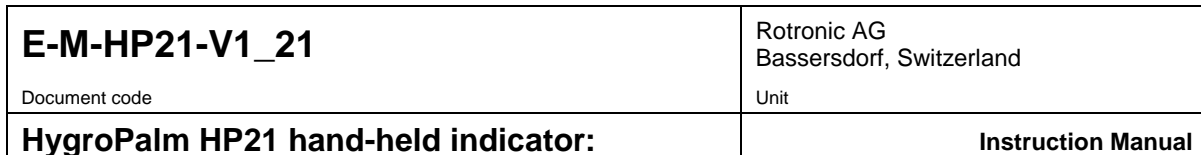

#### **HygroPalm HP21 hand-held indicator: User Guide**

Document Type

Document title

Page **13** of 14

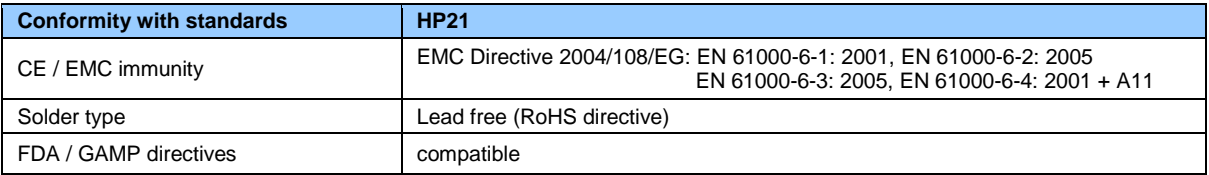

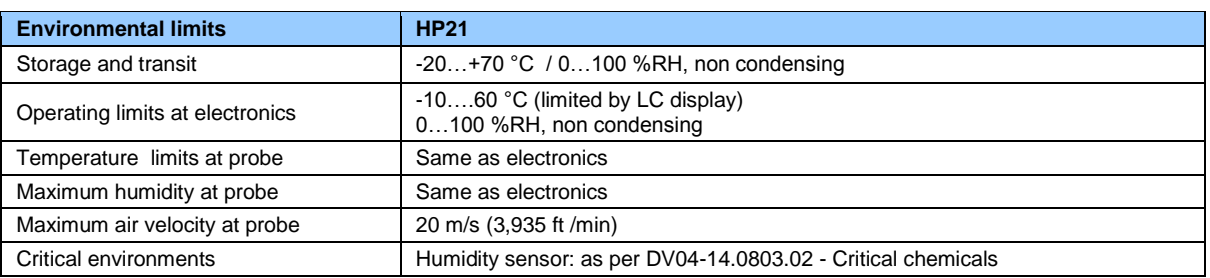

## <span id="page-12-0"></span>**7.2 Dew point accuracy**

The HP21 can be configured to calculate either the dew point or frost point based on the measurement of relative humidity and temperature. The accuracy of this conversion varies, depending on the humidity and temperature conditions as shown in the graph below:

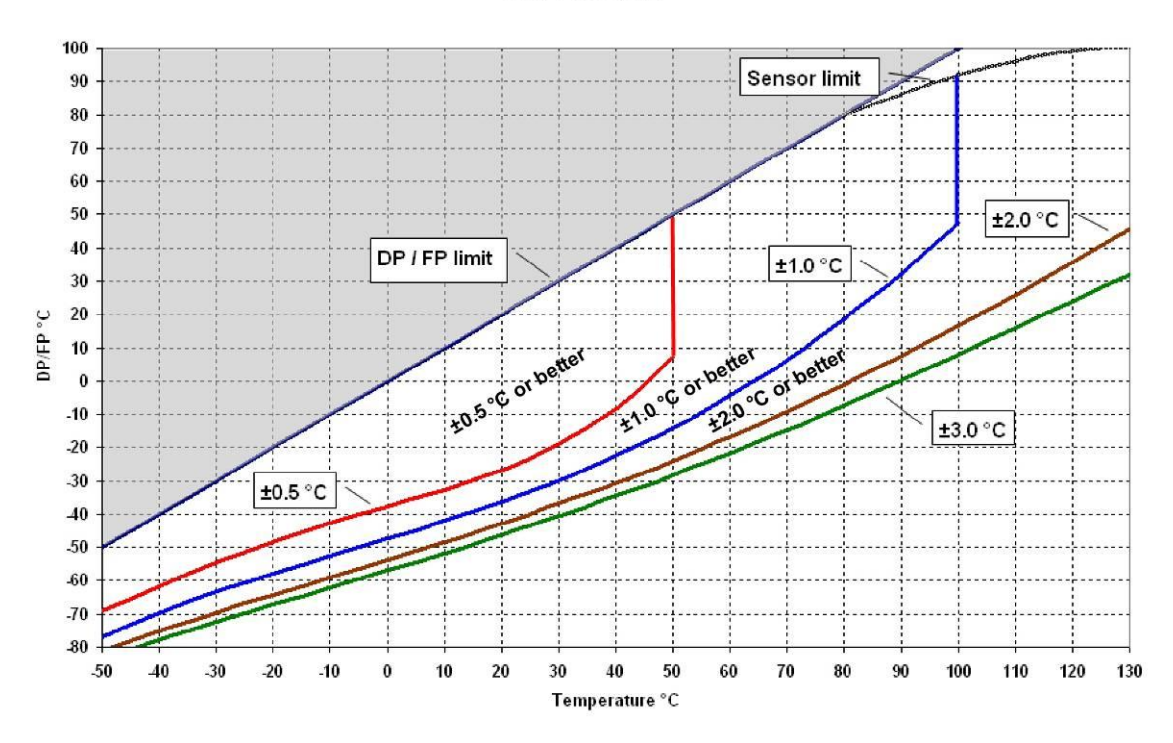

#### **DPIFP Accucary**

**Example**: at a temperature of 20 ˚C, a dew point value of -37 ˚C is measured with an accuracy of ± 1.0 ˚C or better.

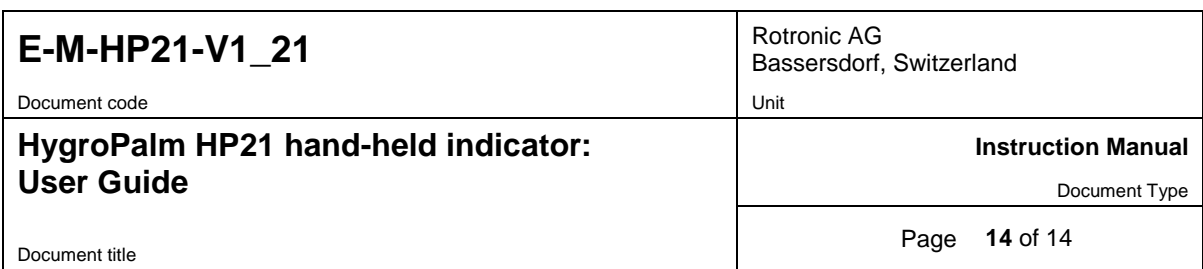

# <span id="page-13-0"></span>**8 Accessories**

For accessories and parts such as the HW4 configuration software, service cables, calibration accessories and spare dust filters, please see document **E-M-HC2-accessories**

# <span id="page-13-1"></span>**9 Supporting documents**

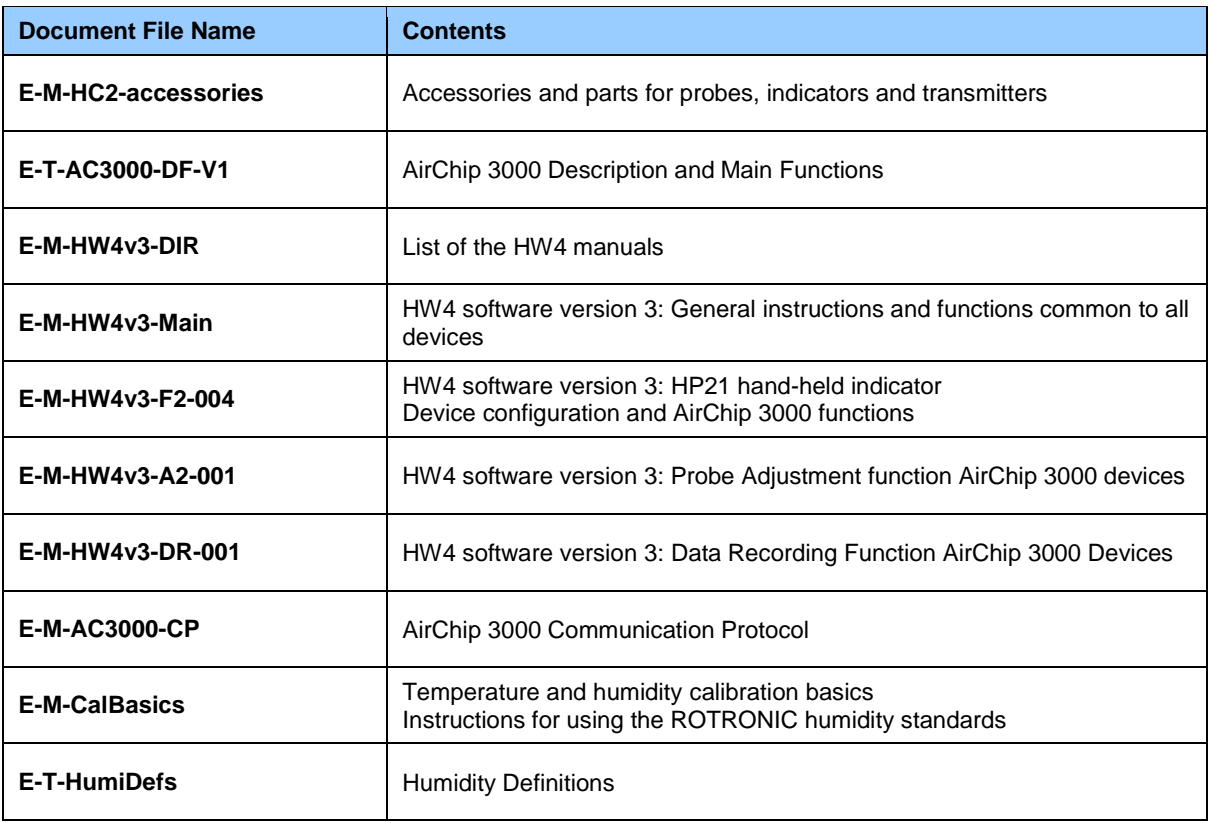

Note: All document file names have an extension corresponding to the document release number. This extension is not shown in the above table.

# <span id="page-13-2"></span>**10 Document releases**

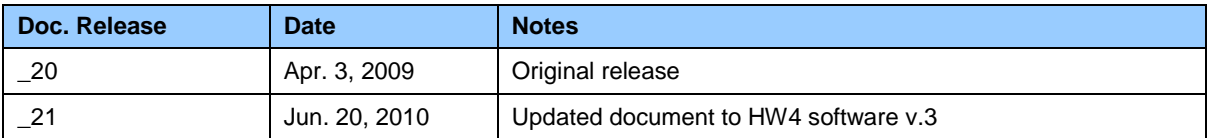